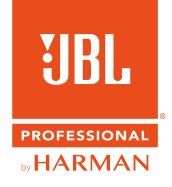

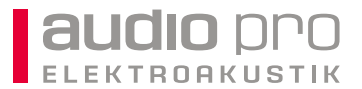

## **PRX800W**

**AKTIVES PA-SYSTEM FÜR KONZERTE, VERANSTALTUNGEN UND FESTINSTALLATION**

# SCHNELLSTART-ANLEITUNG

## **AUSPACKEN**

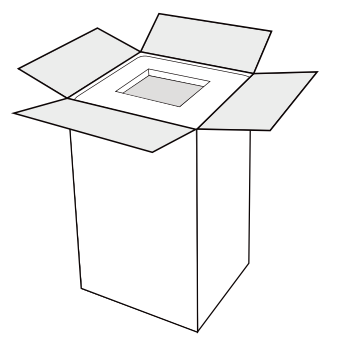

**1** Verpackung an der oberen Seite öffnen

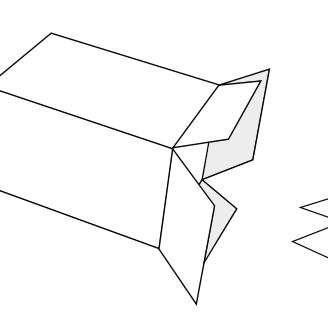

Vorsichtig auf die Seite legen **2 3**

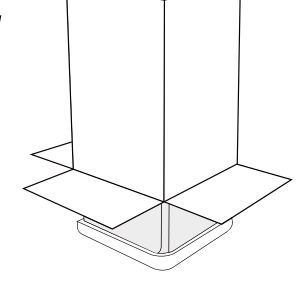

Auf die offene Seite stellen und Karton nach oben abziehen

**AUFBAU**

**3** auf einem Stativ

**1** stehend

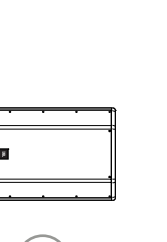

**2**

liegend als Monitor

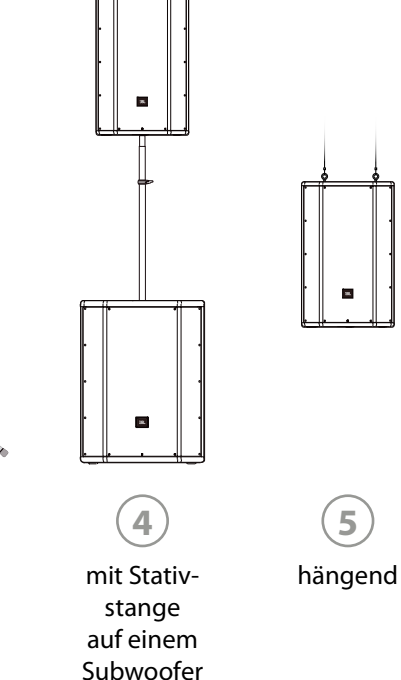

**SICHERHEITSHINWEISE**

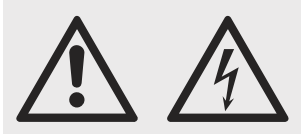

- Benutzen Sie den Lautsprecher nur in trockener Umgebung. Die Lautsprecher sind ist nicht wetterfest! Regen, Feuchtigkeit, Kondenswasser oder sonstige Flüssigkeiten können den Lautsprecher beschädigen und führen zu erhöhtem Stromschlagrisiko!
- Zur Reduzierung des Stromschlagrisikos darf das Gerät nicht geöffnet werden. Das Öffnen des Gerätes und Reparaturen dürfen nur von autorisierten Werkstätten und qualifizierten Technikern vorgenommen werden.
- Die Lautsprecher dürfen nicht starkem Sonnenlicht ausgesetzt werden. Direktes Sonnenlicht erhitzt das Verstärkermodul und gefährdet eventuell seine Leistungsfähigkeit und Betriebssicherheit. Je nach Einsatz ist für Beschattung und Kühlung zu sorgen.
- Die Einwirkung hoher Lautstärkepegel kann zu dauerhaften Gehörschädigungen führen. Deshalb sollten dauerhafte, hohe Schallpegel grundsätzlich vermieden werden. Der Schalldruckpegel, der zu einer Schädigung des Gehörs führt, unterscheidet sich von Person zu Person und ist von der Dauer der Einwirkung abhängig. Um potentielle Gefahren durch hohe Schallpegel zu vermeiden, sollte jeder, der dauerhaft hohen Pegeln ausgesetzt ist, einen geeigneten Gehörschutz verwenden.

Alle Angaben ohne Gewähr. Technische Änderungen vorbehalten. Aktuelle Infos unter **www.audiopro.de**

**ÜBERSICHT BEDIENFELD PRX812W, PRX815W, PRX825W UND PRX835W**

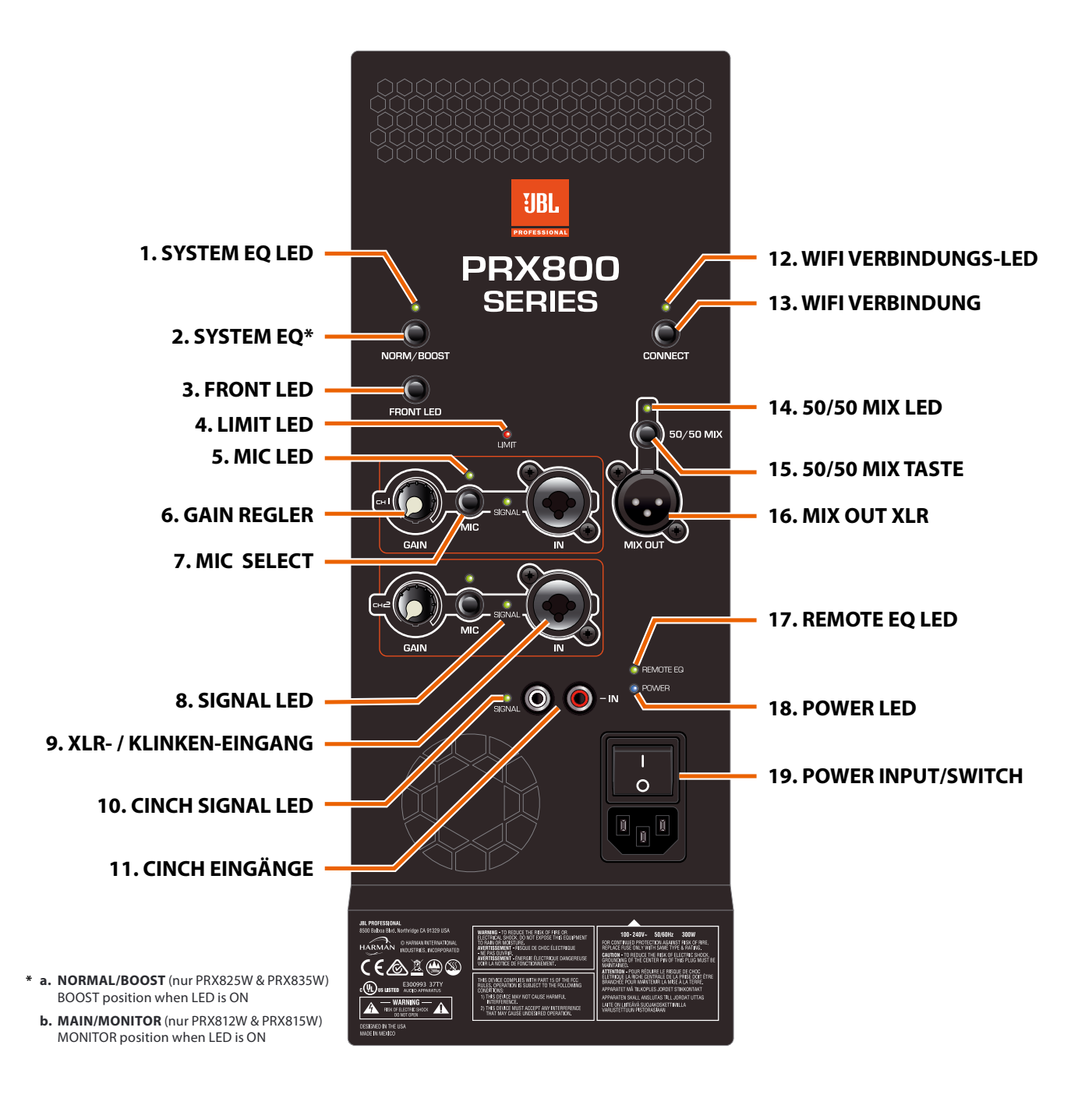

1. **SYSTEM EQ LED** – Zeigt BOOST (für PRX825W & PRX835W) oder MONITOR (für PRX812W & PRX815W) Modus an.

#### 2. **SYSTEM EQ Taste**

a. **NORM/BOOST** (für PRX825W & PRX835W) Im Normal Modus (LED aus) ist der Frequenzgang linear und unverändert. Im Boost Modus (LED an) wird der interne Equalizer aktiv und hebt die Bässe und Höhen an.

b. **MAIN/MON** (für PRX812W & PRX815W) Der Lautsprecher ist standardmäßig für die Publikumsbeschallung eingestellt (LED aus). Der Monitor Modus ist aktiv, wenn die LED an ist.

**HINWEIS: Mit dieser Taste kann der Lautsprecher auf die Werkseinstellung zurückgesetzt werden! Drücken und halten Sie diese Taste für 5 Sekunden, um alle DSP Einstellungen auf die Werkseinstellungen zurückzusetzen.**

- 3. **FRONT LED Taste** Mit dieser Taste kann die LED auf der Lautsprecher-Vorderseite an- und ausgeschaltet werden.
- 4. **LIMIT LED**  Die gelbe LED zeigt, ob das Input Signal übersteuert oder die Output Grenze erreicht ist. Der DSP Limiter greift nur bei Übersteuerung des Verstärkers ein.
- 5. **MIC LED**  LED ist aktiv wenn MIC Modus ausgewählt ist.
- 6. **GAIN REGLER** Einstellung des Input Pegels für CH1 und CH2.
- 7. **MIC SELECT –** Der Lautsprecher ist standardmäßig im Line Pegel Modus. Durch Aktivieren dieser Taste für 2 Sekunden kann Kanal 1 und 2 auf Mikrofon Pegel umgestellt werden.
- 8. **SIGNAL LED** Signalanzeige für jeden Inputkanal.
- 9. **XLR- / KLINKEN-EINGANG** Symmetrische XLR-Buchse und ¼ Zoll Klinken Eingang.
- 10. **CINCH SIGNAL LED**  Signalanzeige für Chinch Input.
- 11. **CINCH EINGÄNGE**  Unsymmetrische Chinch Eingangsbuchsen.

#### 12. **WIFI VERBINDUNGS-LED** – Status

- a. **LED aus** Lautsprecher ist nicht mit dem WLAN-Router verbunden
- b. **LED an** Lautsprecher ist mit dem WLAN-Router verbunden
- c. **LED blinkt langsam** Der Lautsprecher ist im WLAN sichtbar und es kann auf ihn zugegriffen werden.
- d. **LED blinkt schnell**  Der Lautsprecher hat Verbindung zu einem angeschlossenen Tablet oder baut eine Verbindung zu einem Router auf.
- 13. **WIFI VERBINDUNG** Diese Taste wird benötigt, um das WLAN des Lautsprechers zu aktivieren und eine Verbindung mit der PRX Connect App aufzubauen (siehe auch WLAN Konfiguration S. 6).

**2 Sekunden gedrückt halten** – Umschalten zwischen "Access Point" und "Normal" Netzwerkmodus. Standardmäßig ist der Lautsprecher im "Normal" Modus (Lautsprecher sucht automatisch Verbindung zu einem eingerichteten Router). Durch Umschalten auf den "Access-Point" Modus können alle PRX800W Lautsprecher in einem System für den Netzwerk-Router neu konfiguriert werden.

- 14. **50/50 MIX LED**  Zeigt an, dass ein 50/50 Mix am MIX Out XLR anliegt.
- 15. **50/50 MIX TASTE**  Standardmäßig ist der 50/50 Mix deaktiviert. Wenn der 50/50 Mix ausgeschaltet ist, ist das Ausgangssignal, welches am MIX OUT XLR anliegt, abhängig von den eingestellten Pegeln der Gainregler von CH1 und CH2 (5):

Ist der 50/50 Mix aktiv, ist das Ausgangssignal, welches am MIX OUT XLR anliegt, von den Gainreglern (5) unabhängig. Hier werden die beiden anliegenden Eingangspegel (CH1 und CH2) direkt auf die Ausgangsbuchse (MIX OUT) weitergeleitet. Um zwischen diesen beiden Modi umzuschalten, muss die 50/50 Mix Taste für 2 Sekunden gedrückt werden.

- 16. **MIX OUT XLR**  Symmetrischer XLR Ausgang. Full-Range Signal zum Weiterleiten an weitere Lautsprecher.
- 17. **REMOTE EQ LED**  Zeigt an, ob Lautsprechereinstellungen mit der PRX Connect APP vorgenommen wurden.
- 18. **POWER LED**  Leuchtet Blau, wenn der Lautsprecher aktiv ist.
- 19. **POWER INPUT/SWITCH**  230 V Stromanschluss und Hauptschalter des Lautsprechers.

**ÜBERSICHT BEDIENFELD PRX815XLFW UND PRX818XLFW**

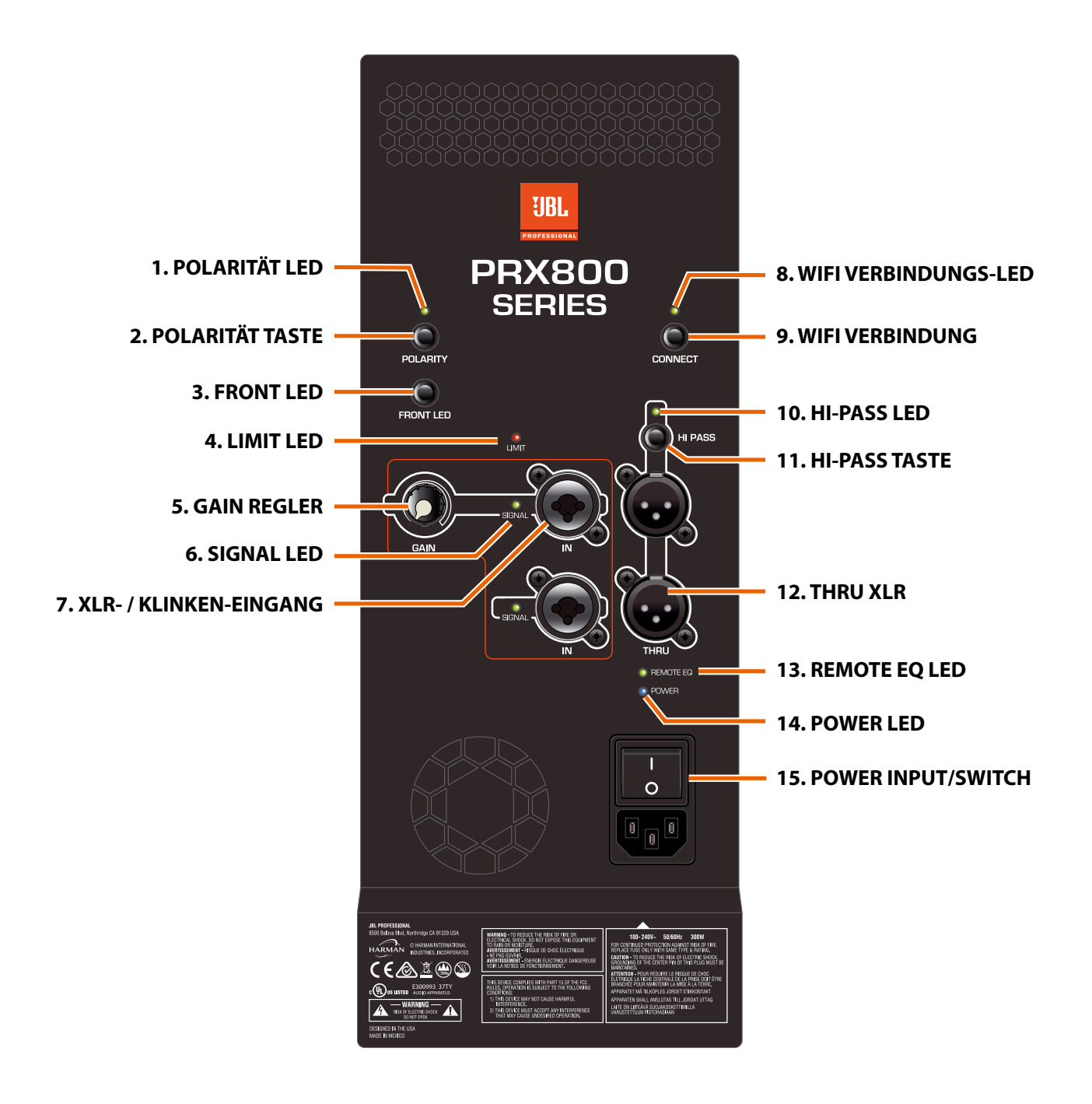

- 1. **POLARITÄT LED**  LED an: Polarität ist 180° gedreht.
- 2. **POLARITÄT TASTE** Die Taste ermöglicht die Polarität zu schalten. LED aus: Polarität ist normal (0°). LED an: Polarität ist um 180° gedreht.

**HINWEIS: Mit dieser Taste kann der Lautsprecher auf die Werkseinstellung zurückgesetzt werden! Drücken und halten Sie diese Taste für 5 Sekunden, um alle DSP Einstellungen auf die Werkseinstellungen zurückzusetzen.**

3. **FRONT LED** – Mit dieser Taste kann die LED auf der Lautsprecher-Vorderseite an- und ausgeschaltet werden.

- 4. **LIMIT LED**  Die gelbe LED zeigt, ob das Input Signal übersteuert oder die Output Grenze erreicht ist. Der DSP Limiter greift nur bei Übersteuerung des Verstärkers ein.
- 5. **GAIN REGLER**  Einstellung des Input Pegels für CH1 und CH2.
- 6. **SIGNAL LED** Signalanzeige für jeden Inputkanal.
- 7. **XLR- / KLINKEN-EINGANG**  Symmetrische XLR Buchse und ¼ Zoll Klinken Eingang.
- 8. **WIFI VERBINDUNGS-LED**  Status
	- a. **LED aus** Lautsprecher ist nicht mit dem WLAN-Router verbunden
	- b. **LED an** Lautsprecher ist verbunden mit dem WLAN-Router
	- c. **LED blinkt langsam**  Der Lautsprecher ist im WLAN sichtbar und es kann auf ihn zugegriffen werden.
	- d. **LED blinkt schnell** Der Lautsprecher hat Verbindung zu einem angeschlossenen Tablet oder baut eine Verbindung zu einem Router auf.
- 9. **WIFI VERBINDUNG**  Diese Taste wird benötigt, um das WLAN des Lautsprechers zu aktivieren und eine Verbindung mit der PRX Connect App aufzubauen (siehe auch WLAN Konfiguration S. 6).

**2 Sekunden gedrückt halten** – Umschalten zwischen "Access Point" und "Normal" Netzwerkmodus. Standardmäßig ist der Lautsprecher im "Normal" Modus (Lautsprecher sucht automatisch Verbindung zu einem eingerichteten Router). Durch Umschalten auf den "Access-Point" Modus können alle PRX800W Lautsprecher in einem System für den Netzwerk-Router neu konfiguriert werden.

- 10. **HI-PASS LED**  Zeigt an, ob der HI-PASS Filter aktiv ist (LED an).
- 11. **HI-PASS TASTE** Durch drücken der HI-PASS Taste (2 Sekunden) kann der Hi-PASS Filter aktiviert oder deaktiviert werden. Wenn der HI-PASS Modus aktiviert ist, liegt ein 80Hz 24dB/Oktavfilter an den XLR-Ausgängen (Nr. 12 - THRU) an.
- 12. **THRU XLR** Symmetrischer XLR Ausgang: Full-Range oder Hi-Pass Signal zum Weiterleiten an weitere Lautsprecher.
- 13. **REMOTE EQ LED** Zeigt an, dass Lautsprechereinstellungen mit der PRX Connect APP vorgenommen wurden.
- 14. **POWER LED**  Leuchtet Blau, wenn der Lautsprecher einsatzbereit ist.
- 15. **POWER INPUT/SWITCH**  230 V Stromanschluss und Hauptschalter des Lautsprechers.

## WLAN KONFIGURATION

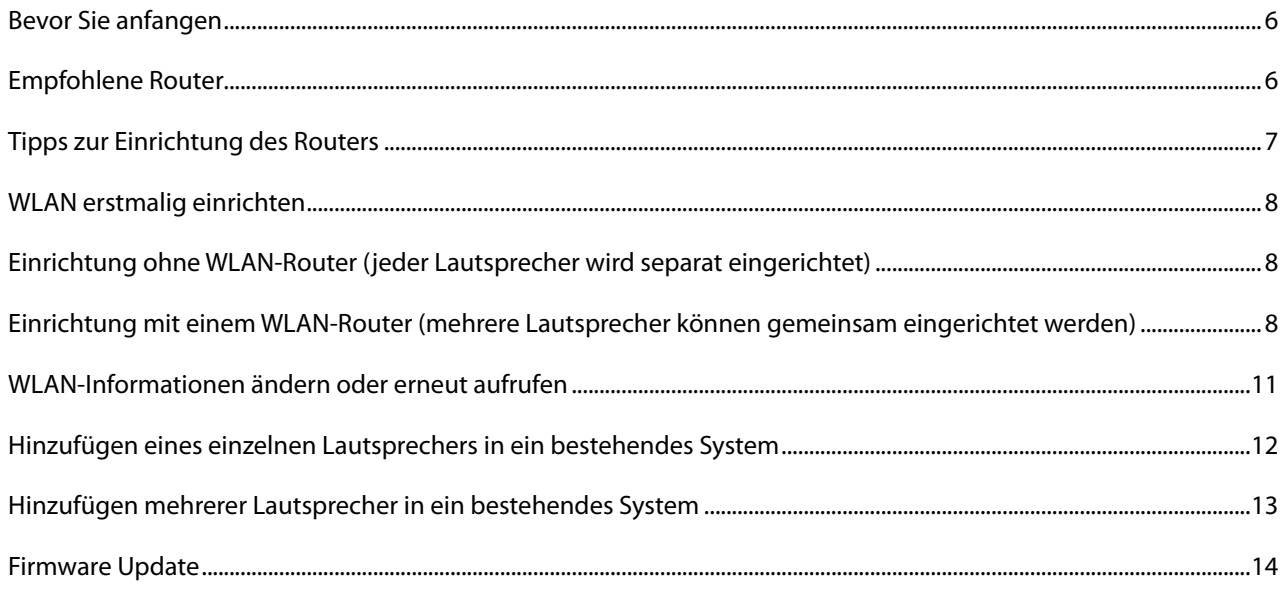

## **BEVOR SIE ANFANGEN**

Nehmen sie sich Zeit und Ruhe für die Ersteinrichtung der WLAN Konfiguration der PRX800W Serie.

Laden Sie die App PRX Connect herunter und installieren Sie diese. Sie finden die App für Android-Tablets im Google Play Store, für iPads im Apple App Store als "PRX Connect, Harman Professional Inc.".

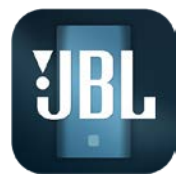

WLAN-Technologie bietet im Vergleich zu kabelgebundenen Lösungen viele neue Möglichkeiten. Sie muss jedoch sorgfältig an die jeweilige Nutzungsumgebung und das Setup angepasst werden. Im Folgenden finden Sie nützliche Hinweise zur optimalen drahtlosen Nutzung Ihrer neuen JBL PRX800W Lautsprecher.

## **EMPFOHLENE ROUTER**

Nutzen Sie einen Dualband-Router, der die beiden Standards 802.11ac (5 GHz) und 802.11n (2,4 GHz) unterstützt

Nutzen Sie einen Router mit mehreren externen Antennen.

## **TIPPS ZUR EINRICHTUNG DES ROUTERS**

#### **Isolieren Sie den Router von anderen Anwendungen**

Der Router, den Sie für Ihr PA-System nutzen, sollte nur für die Anbindung Ihrer JBL PRX Lautsprecher und eines Tablets genutzt werden. Falls dies nicht möglich ist, sollten Sie andere Geräte ausschließlich im 5 GHz-Band des Routers betreiben. Der Anschluss weiterer Geräte kann die Bandbreite und Latenz des Routers beeinflussen.

#### **Einrichtung des Access Points**

Die JBL PRX800 Lautsprecher nutzen den 2,4 GHz-Bereich und unterstützen den Standard 802.11n.

Begrenzen Sie nach Möglichkeit in den Router-Einstellungen den 2,4 GHz-Bereich auf 802.11n-Geräte. Schließen Sie die älteren Standards 802.11b und 802.11g aus.

Falls Ihr Tablet und Ihr Router das 5 GHz-Band unterstützen, empfehlen wir die Nutzung dieses Bands über den 802.11ac-Standard. So wird der Datenverkehr vom Tablet zum Router vom Datenverkehr des Routers zu den PRX Lautsprechern getrennt. Sie erreichen eine noch bessere Performance.

#### **Auswahl des WLAN-Kanals**

Der Standard 802.11n (2,4 GHz-Bereich) unterstützt nur drei sich nicht überschneidende Kanäle. Das sind die Kanäle 1, 6 und 11. Wir empfehlen statt der üblichen "AUTO"-Einstellung die manuelle Auswahl eines dieser Kanäle in den Router-Einstellungen. Der ursprünglich bei der Einrichtung des Routers voreingestellte Kanal muss nicht dauerhaft der geeignete Kanal für die aktuelle Anwendung sein. Es gibt Apps und Programme zum Scannen von WLAN-Netzen. Sie bieten einen Überblick, wie die Belegung der einzelnen Kanäle vor Ort aussieht. So kann ein geeigneter Kanal bestimmt und im Router festgelegt werden.

Der 5 GHz-Bereich wird im Vergleich zum 2,4 GHz-Bereich grundsätzlich seltener genutzt. Trotzdem empfiehlt sich auch hier die Nutzung von WLAN-Scannern, um die optimale Frequenz für die Verbindung zwischen Router und Tablet zu bestimmen. Dieses Frequenzband sollte dann im Router eingerichtet werden.

#### **Platzierung des Routers**

Wir empfehlen, den Router über und hinter Ihrem Lautsprecher-Setup zu platzieren. Das gilt besonders in Umgebungen mit hohem WLAN-Datenverkehr.

#### **Testen des WLANs**

PRX Connect beinhaltet ein Diagnose-Tool, um die Qualität der Verbindung zwischen Ihrem Tablet und den Lautsprechern zu bestimmen. Sie finden das Tool über das Menü in der oberen linken Ecke der App.

## **WLAN ERSTMALIG EINRICHTEN**

Ein Tablet-Gerät kann auf einen einzelnen Lautsprecher auch ohne Router zugreifen. Wenn Sie jedoch ein ganzes Lautsprecher-System steuern und konfigurieren möchten, ist ein zusätzlicher Router erforderlich. Notieren Sie sich folgende Router-Informationen, bevor Sie anfangen:

- 1. SSID (WLAN Netzwerk-Name des Routers) und Netzwerk-Passwort achten Sie auf Groß- und Kleinschreibung
- 2. Welche Verschlüsselung nutzt der Router? Auch diese Information wird bei der Einrichtung des Lautsprecher-Setups benötigt. Es wird empfohlen, zur Erhöhung der Sicherheit eine Verschlüsselung zu nutzen.

PRX800W bietet die Option, entweder jeden Lautsprecher einzeln mit den Router-Einstellungen zu konfigurieren, oder man erlaubt der Anwendung, die Netzwerk-Einstellungen für ALLE Lautsprecher gleichzeitig festzulegen.

### **EINRICHTUNG OHNE WLAN-ROUTER**

#### (jeder Lautsprecher wird separat eingerichtet)

- 1. Schalten Sie den Lautsprecher, mit dem Sie sich verbinden möchten, ein.
- 2. Die App zeigt einen Willkommens-Bildschirm wählen Sie SKIP.
- 3. Gehen Sie zur Rückseite des Lautsprechers und drücken und halten Sie den CONNECT-Knopf für 2 Sekunden. Die blaue CONNECT LED blinkt langsam.
- 4. Rufen Sie die WLAN-Einstellungen Ihres Geräts auf und wählen Sie das Netzwerk mit dem Namen PRX800 xx.xx.xx. Daraufhin blinkt die blaue CONNECT LED schnell.
- 5. Kehren Sie zur App PRX Connect zurück. Warten Sie, bis der Lautsprecher in der linken Spalte angezeigt wird (Found 1) und beginnen Sie mit der Einrichtung des Lautsprechers.
- **6. Hinweis: Haben sie einen Moment Geduld! Es kann eine Weile dauern, bis die App die Verbindung zum Lautsprecher aufgebaut hat!**
- 7. Ziehen sie den Lautsprecher aus der linken Spalte in ein SYSTEM Feld (LEFT MAIN, RIGHT MAIN, LEFT SUBS, RIGHT SUBS, MONITORS).
- 8. Nach dem Verschieben des Lautsprechers in ein Systemfeld drücken Sie DONE (oben rechts in der Ecke).

## **EINRICHTUNG MIT EINEM WLAN-ROUTER**

(mehrere Lautsprecher können gemeinsam eingerichtet werden)

Um sich mit Ihren PRX800W Lautsprechern über WLAN zu verbinden, gehen Sie wie folgt vor:

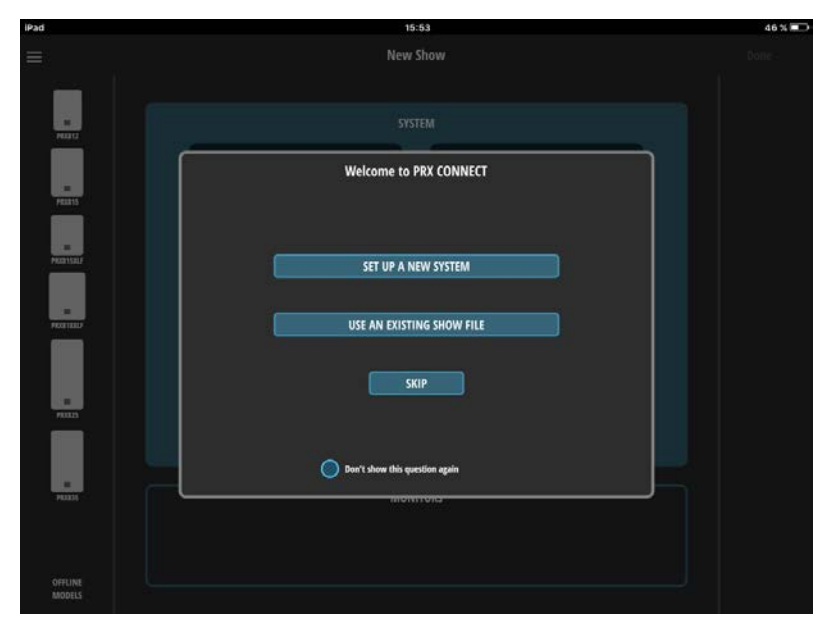

- 1. Schalten Sie alle Lautsprecher Ihres PRX800W-Setups ein.
- 2. Die App zeigt einen Willkommens-Bildschirm – wählen Sie SET UP A NEW SYSTEM.

Alle Angaben ohne Gewähr. Technische Änderungen vorbehalten. Aktuelle Infos unter **www.audiopro.de**

- 3. Geben Sie einen Namen der Band und den Veranstaltungsort ein und drücken Sie NEXT.
- 46% 6:63 Beispielhalle **PRX Connect Setup** Belspielband What is the name of your band? .<br>Dielballe  $N<sub>BT</sub>$ BACK **MONITORS**
- 16-6 Beispielhalle PRX Connect Wi-Fi Setup d to set up your PRX .<br>al help in setting up your Wi-Fi - Click Her BACK  $N<sub>EXT</sub>$ SKIP
- 4. Hier werden Sie durch das Menü geführt. Zum Fortfahren drücken Sie NEXT.

5. Drücken Sie die Connect Tasten aller Lautsprecher, die in das System eingebunden werden sollen. Drücken Sie die Tasten für 2 Sekunden, bis die blaue LED langsam blinkt (langsames Blinken bedeutet: der Lautsprecher wird im WLAN sichtbar).

> Sobald alle Lausprecher, die in das System eingebunden werden sollen, langsam blinken, drücken Sie NEXT.

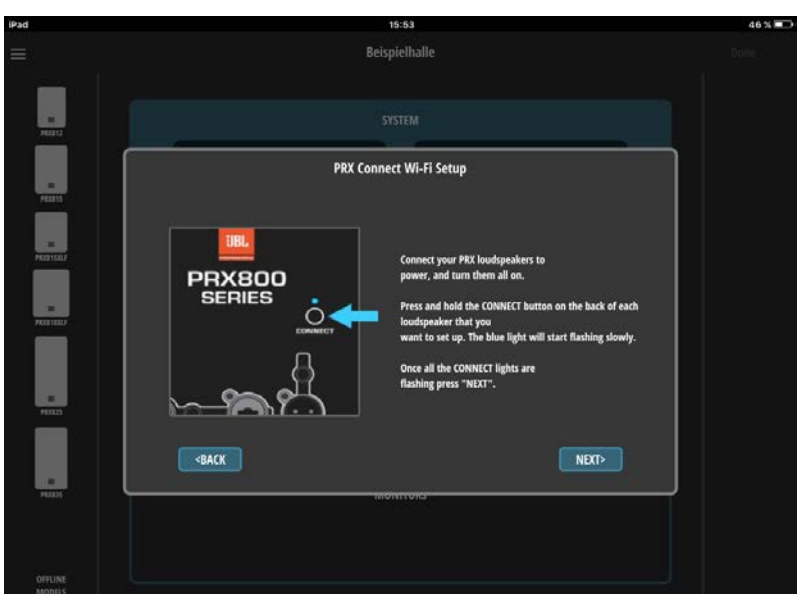

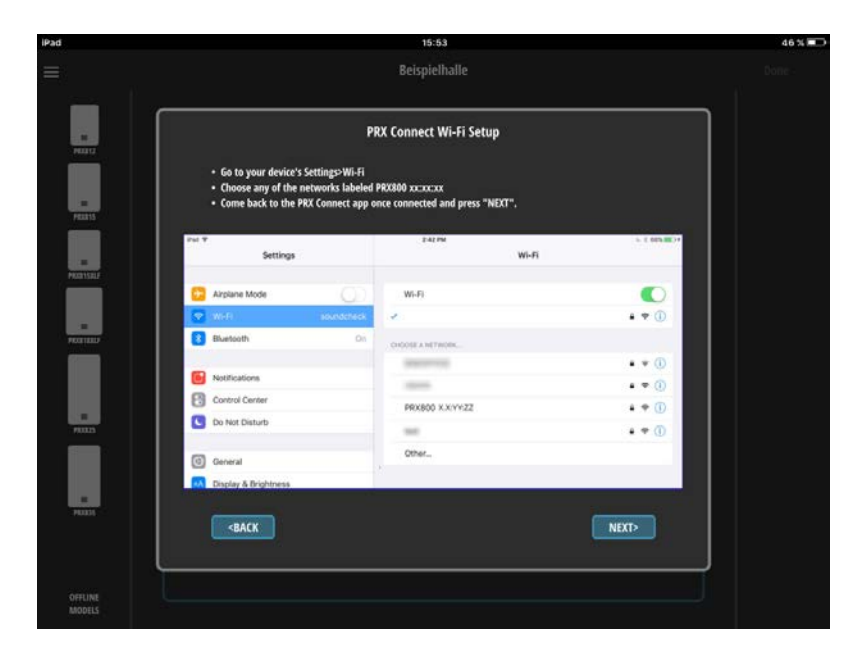

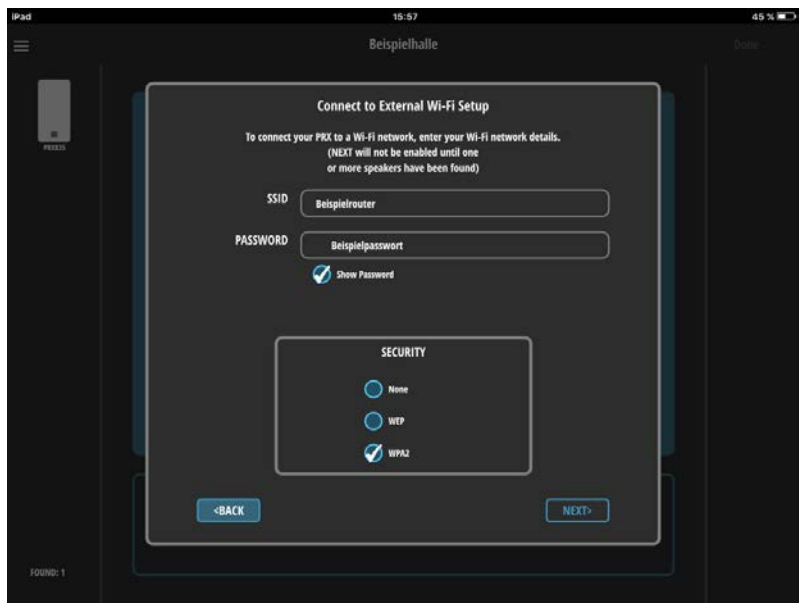

6. Rufen Sie die WLAN Einstellungen Ihres Tablets auf.

Überprüfen Sie zunächst, ob alle Lautsprecher, die miteinander verbun den werden sollen, im WLAN sichtbar sind (die Connect LEDs der Lautspre cher blinken langsam). Die Lautspre cher sind in der WLAN -Übersicht als PRX800\*\*\*\*\*\* aufgelistet.

Wählen Sie einen beliebigen Lautsprecher (PRX800 XX:YY:ZZ) aus. Ihr Tablet baut eine Verbindung mit ihm auf. Die Connect LED des ausge wählten Lautsprechers blinkt schnell (schnelles Blinken bedeutet: der Lautsprecher kommuniziert mit dem Tablet). Alle anderen Lautsprecher blinken weiterhin langsam.

Gehen zurück in die PRX Connect App und drücken Sie NEXT.

7. Geben Sie den Namen Ihres Routers (SSID) und das dazugehörige Router passwort (PASSWORD) ein. **ACHTUNG! Auf Groß- und Kleinschreibung sowie Richtigkeit achten! Bei fehlerhafter Eingabe der SSID und des Passworts gibt die App keine Fehlerrückmel dung!**

Geben Sie ebenfalls den Sicherheits modus des von Ihnen eingerichteten Routers an.

Alle Lautsprecher kommunizieren untereinander (im langsam blinkenden Modus). Die Router -SSID und das Pass wort werden an alle aktuell langsam blinkenden Lautsprecher übertragen, sobald NEXT gedrückt wird.

8. Rufen Sie die WLAN Einstellungen des Tablets auf und verbinden Sie sich mit dem Router. Anschließend wechseln Sie wieder zur PRX Connect APP und drücken Sie NEXT.

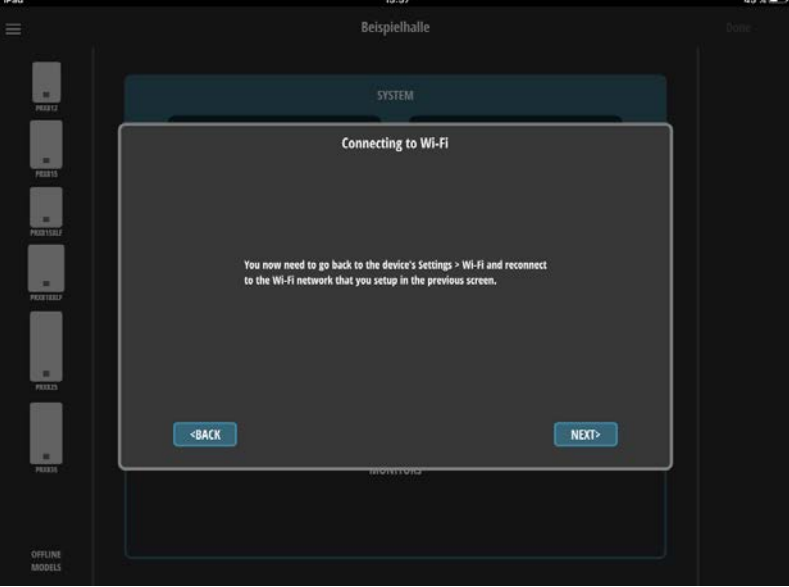

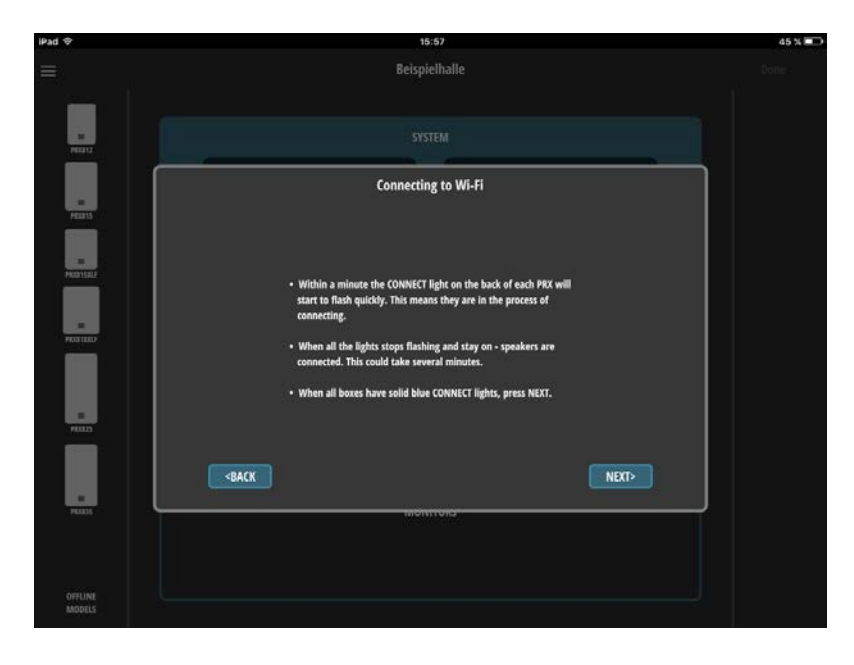

New Show

SYSTEM

**SPEAKER PROVISIONING** 

nce each iowospeaker is conne<br>. .b. .b.fr. ... .b. ... .b. ... .b. ... ...

ed you should be able to see th<br>cent to your PRY system setup.

.<br>Connect properly (if they still have<br>om the menu and run the procedure

urn off completely they may not be able to **:**<br>may be due to an error in the Wi-Fi network sweet and complete and the again

Close

9. Alle ausgewählten Lautsprecher synchronisieren sich nun mit dem Router. Die Connect LED blinkt schnell (stellt Verbindung zum Router her).

Die Lautsprecher verbinden sich nach einiger Zeit mit dem Router und die Connect LED leuchtet dauerhaft blau. **ACHTUNG! Dieser Vorgang kann eine Minute dauern! Bitte nehmen Sie sich Zeit dafür!**

Es kann vorkommen, dass der Lautsprecher die Verbindung zum Router verliert. Wenn der Lautsprecher keine Verbindung zum Router aufbaut, schalten Sie hierfür den Lautsprecher noch einmal aus und wieder ein!

10. Für den Fall, dass ein Lautsprecher sich nicht in das Netzwerk integriert hat (LED leuchtet NICHT dauerhaft blau), kann dieser nachträglich hinzugefügt werden, ohne das System neu einzurichten.

Siehe: Einfügen eines oder mehrerer Lautsprechers in ein bestehendes System (Seite 12).

11. Zusätzliche Informationen zum Show Setup und den weiteren Einstellungen entnehmen Sie bitte dem ausführlichen Handbuch zur PRX Connect-Software. Sie finden es auf www. jblpro.com

## **WLAN-INFORMATIONEN ÄNDERN ODER ERNEUT AUFRUFEN**

1. Wählen Sie im oberen linken Menü WI-FI.

2. Sie beginnen mit Schritt 8 der zuvor beschriebenen Einrichtung.

### **HINZUFÜGEN EINES EINZELNEN LAUTSPRECHERS IN EIN BESTEHENDES SYSTEM**

Beispiel: 3 Lautsprecher sind bereits mit dem Router verbunden und zeigen eine dauerhaft leuchtende Connect LED. Nun wollen sie einen weiteren Lautsprecher hinzufügen.

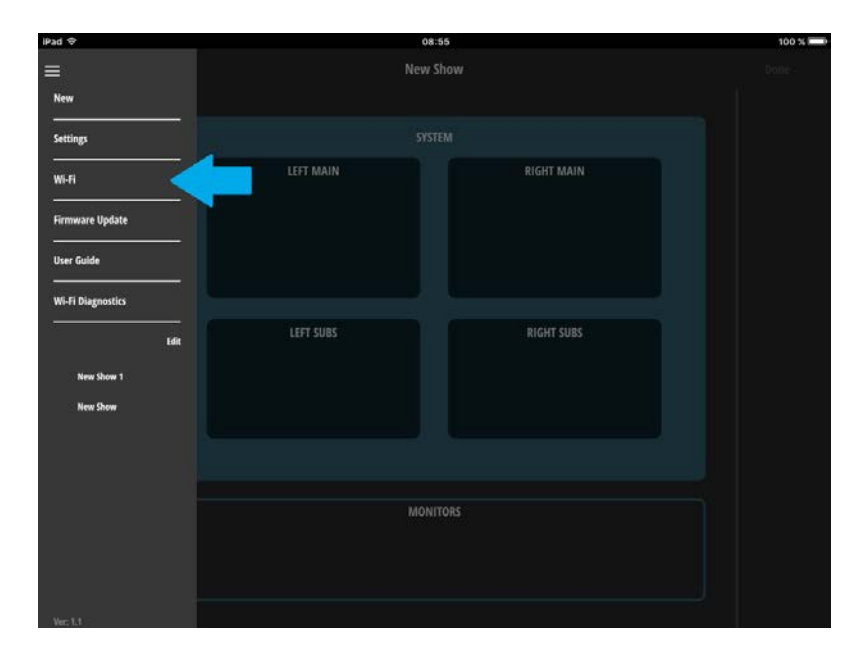

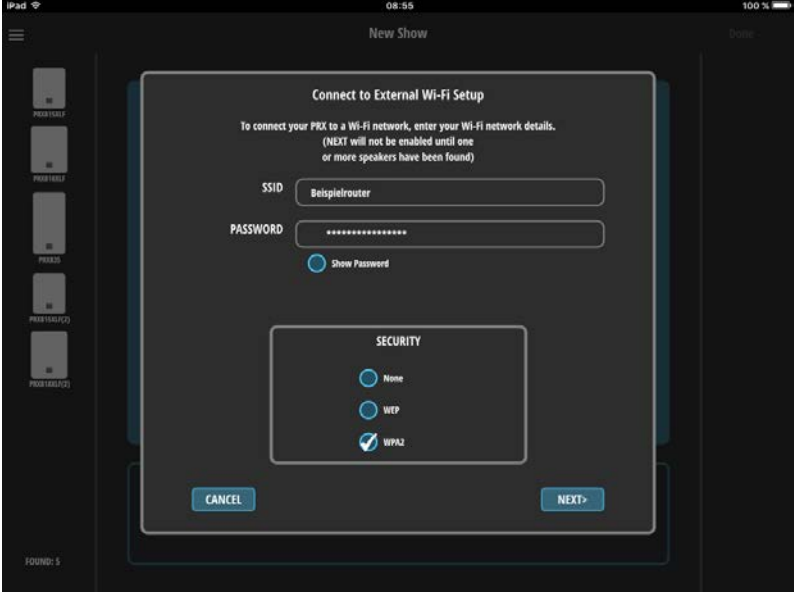

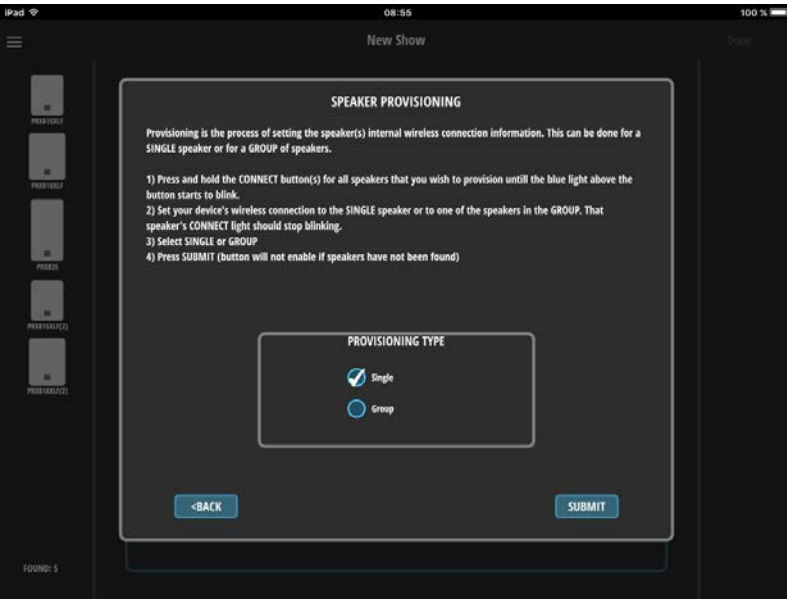

- 1. Drücken Sie die Connect Taste des Lautsprechers, den Sie in das System integrieren möchten, für 2 Sekunden (Connect LED blinkt langsam).
- 2. Wechseln Sie in die WLAN Einstellungen Ihres Tablets und verbinden Sie sich mit der Lautsprecherbox, die sie in das System integrieren möchten (Connect LED blinkt schnell).
- 3. Gehen sie zurück zu PRX Connect App. Der Lautsprecher wird nach wenigen Sekunden als einzelner Lautsprecher sichtbar (siehe linker Bereich der App).
- 4. Wählen Sie im Menü WI-FI aus.
- 5. Geben Sie den Routernamen (SSID) und das zugehörige Routerpasswort (PASSWORD) ein. **ACHTUNG! Auf Groß- und Kleinschreibung sowie Richtigkeit achten! Bei Fehlerhafter Eingabe der SSID und des Passworts gibt die App keine Fehlerrückmeldung!**

Geben Sie ebenfalls den Sicherheitsmodus des von Ihnen eingerichteten Routers an.

- 6. Wählen sie SINGLE aus und drücken sie SUBMIT. Der Lautsprecher verbindet sich nun mit dem Router und die Connect LED leuchtet dauerhaft. Die WLAN Verbindung vom Tablet zur PRX wird nun unterbrochen.
- 7. Rufen Sie die WLAN Einstellungen des Tablets auf und verbinden sich mit Ihrem Router. Kehren Sie anschließend zur PRX Connect App zurück.
- 8. Alle eingebundenen PRX Lautsprecher werden links als ONLINE angezeigt.
- 9. Für fehlgeschlagene Verbindungen wiederholen Sie diese Vorgehensweise.

Beispiel: 2 Lautsprecher sind bereits mit dem Router verbunden und zeigen eine dauerhaft leuchtende Connect LED. Nun wollen Sie weitere Lautsprecher hinzufügen.

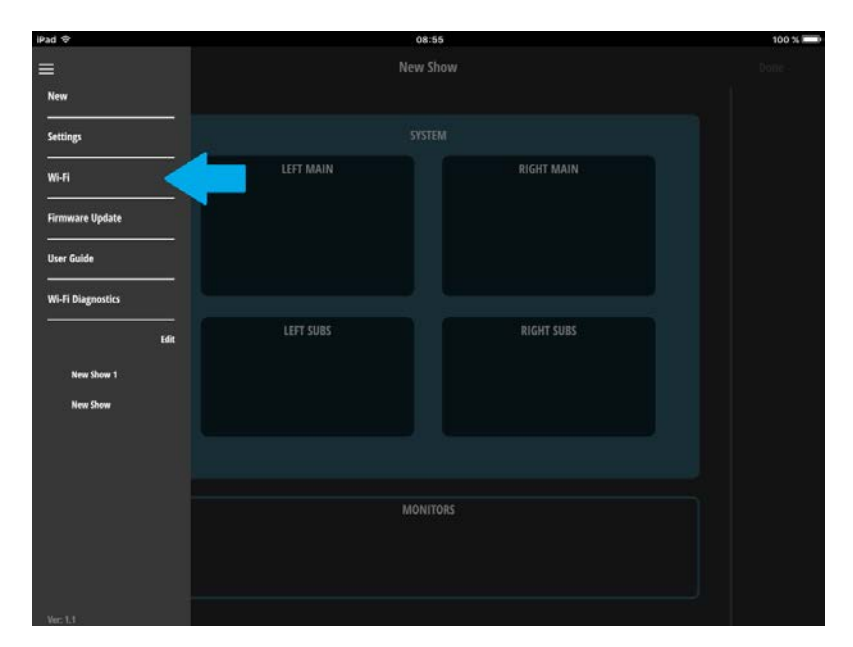

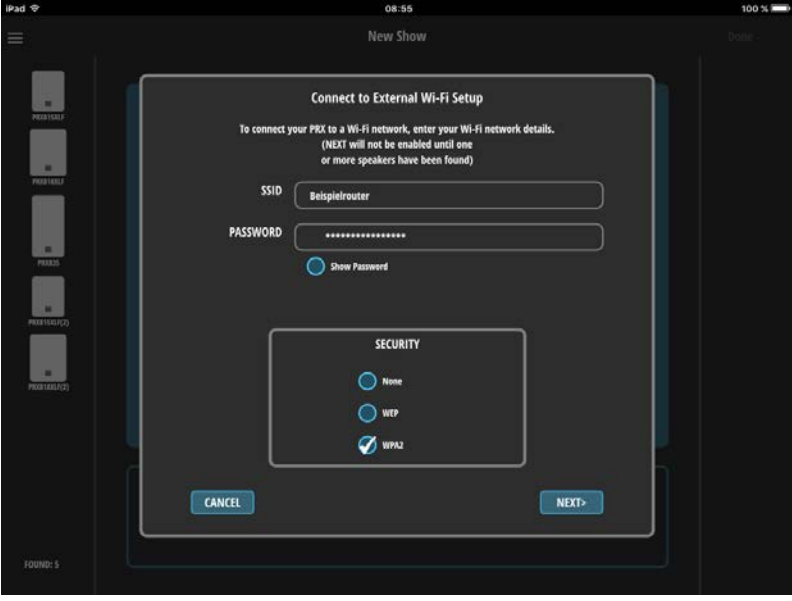

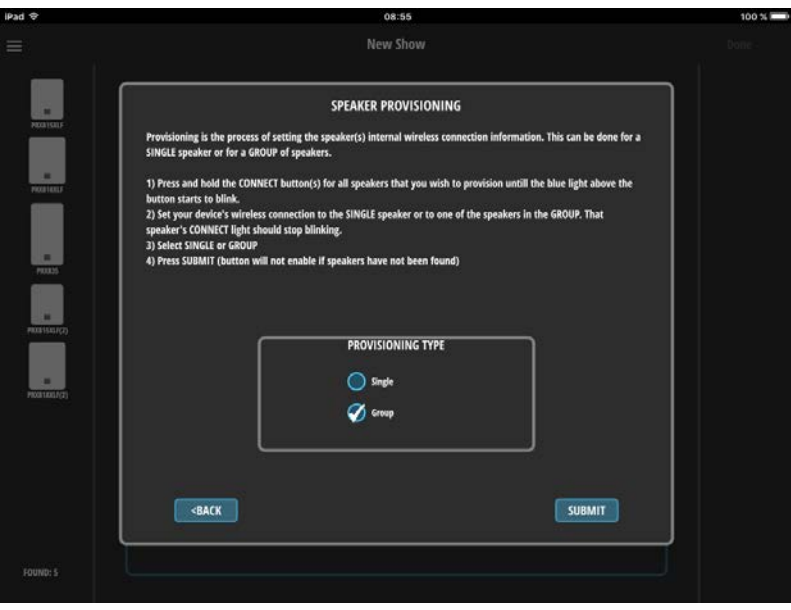

- 1. Drücken Sie die Connect Taste jedes Lautsprechers, den Sie in das System integrieren möchten, für 2 Sekunden (Connect LED blinkt langsam).
- 2. Wechseln Sie in die WLAN Einstellungen Ihres Tablets und verbinden Sie sich mit EINEM der Lautsprecher, die Sie zum Netzwerk hinzufügen möchten (die Connect LED dieser Lautsprecherbox beginnt, schnell zu blinken).
- 3. Gehen Sie zurück zur PRX Connect App. Der angewählte Lautsprecher wird nach wenigen Sekunden nun allein (links in der App) sichtbar.
- 4. Wählen Sie im Menü WI-FI aus.
- 5. Geben Sie den Routernamen (SSID) und das dazugehörige Routerpasswort (PASSWORD) ein. **ACHTUNG! Auf Groß- und Kleinschreibung sowie Richtigkeit achten! Bei Fehlerhafter Eingabe der SSID und des Passworts gibt die App keine Fehlerrückmeldung!**

Geben Sie ebenfalls den Sicherheitsmodus des von Ihnen eingerichteten Routers an.

- 6. Wählen sie GROUP aus und drücken sie SUBMIT. Die Lautsprecher verbinden sich nun mit dem Router und die Connect LEDs leuchten dauerhaft. Die WLAN Verbindung vom Tablet zur PRX wird nun unterbrochen.
- 7. Rufen Sie die WLAN Einstellungen des Tablets auf und verbinden Sie sich mit Ihrem Router. Kehren Sie anschließend zur PRX Connect App zurück.
- 8. Alle eingebundenen PRX Lautsprecher werden links als ONLINE angezeigt. **ACHTUNG! Beim Verbinden mehrerer Lautsprecher kann es vorkommen, dass ein Lautsprecher die Daten nicht übermittelt bekommt.**

Für fehlgeschlagene Verbindungen wiederholen Sie die Schritte 1-8.

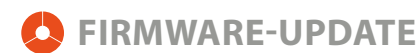

Um die Firmware der PRX800W Lautsprechern zu prüfen oder zu aktualisieren, gehen Sie wie folgt vor:

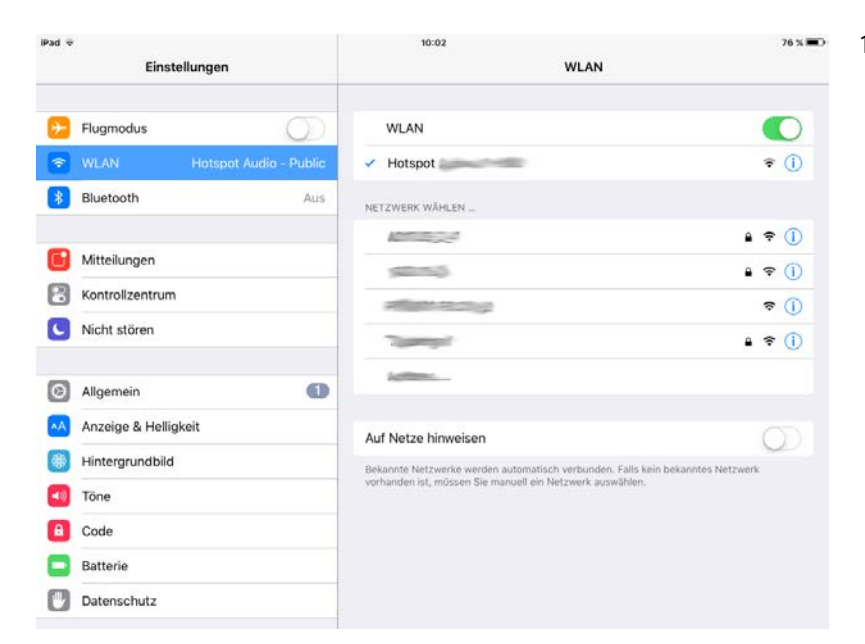

1. Verbinden Sie das Tablet zunächst einmal über WLAN oder über UMTS mit dem Internet. Hierzu wählen Sie beispielsweise eine passende Verbindung in ihren WLAN Einstellungen aus.

- 2. Öffnen Sie die PRX Connect App auf ihrem Tablet und öffnen sie im Menü FIRMWARE UPDATE.
- $=$  $\overline{\mathbf{M}}$ SYSTEM LEFT MAIN RIGHT MAIN WHF **Firmware Update User Guide** Wi-Fi Diagn LEFT SUBS **RIGHT SUBS** M New Show **MONITORS**

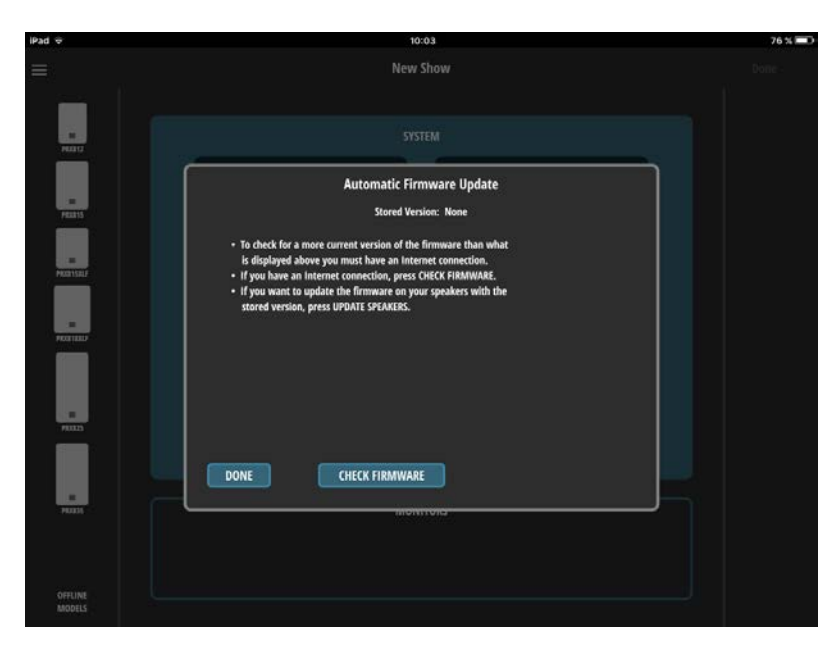

3. Drücken sie CHECK FIRMWARE, um die aktuell verfügbare Firmware online zu überprüfen. Hierfür benötigen Sie eine bestehende Internetverbindung.

Alle Angaben ohne Gewähr. Technische Änderungen vorbehalten. Aktuelle Infos unter **www.audiopro.de**

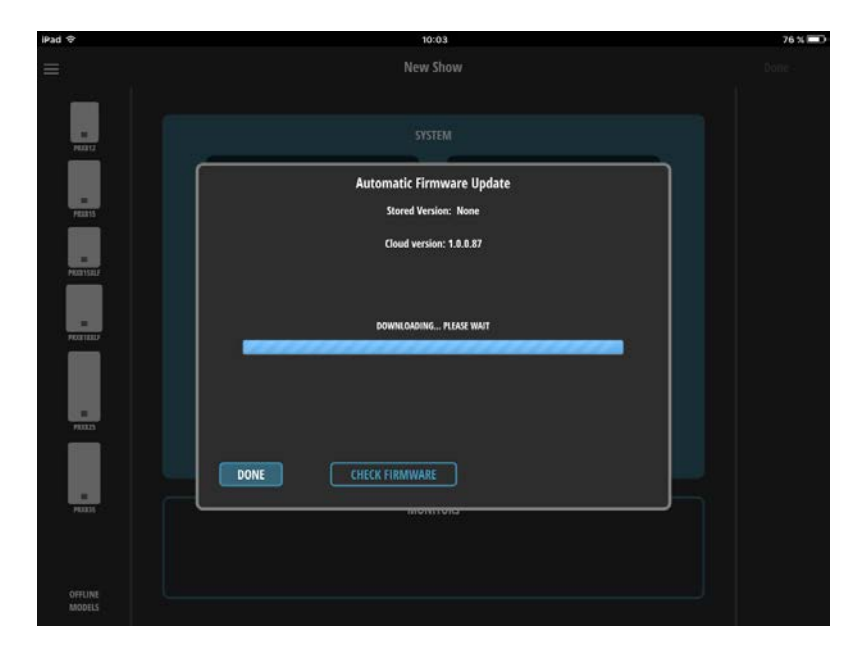

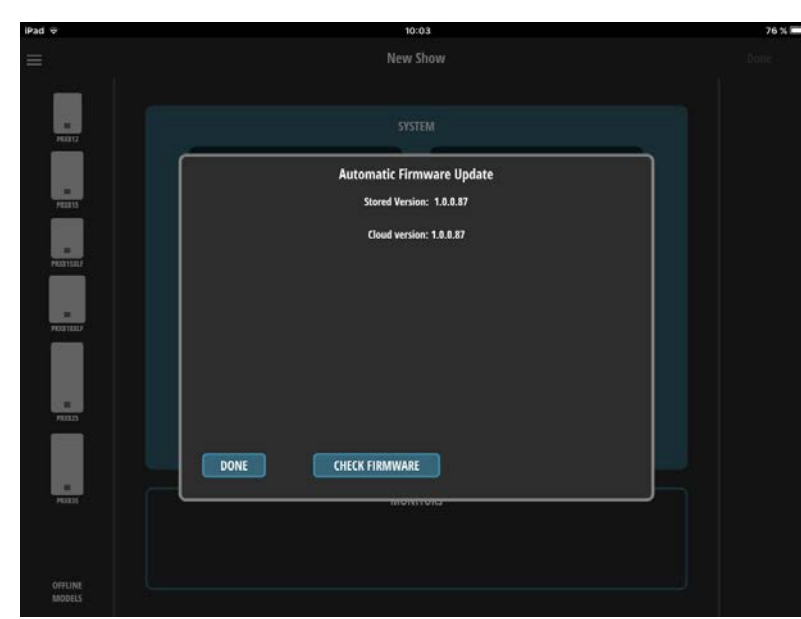

WLAN

Aus

 $\bullet$ 

 $\overline{\smash{\checkmark}}$  Beispielrouter

NETZWERK WÄHLEN. 

Hotspot

**Contract Contract** 

Anderes ...

Auf Netze hinweisen

iPad 9

 $\left| \frac{1}{\sigma} \right|$  Flugmodus

 $\approx$  WLAN

**Bluetooth** 

Mitteilungen

C Nicht stören

C Allgemein

 $\begin{bmatrix} 1 \\ 0 \end{bmatrix}$  Tône <sup>e</sup> Code **Batterie** Datenschutz

AA Anzeige & Helligkeit

**Hintergrundbild** 

Kontrollzentrum

Einstellungen

4. Download der aktuellsten Firmware Version

5. Versionskontrolle der aktuellsten gespeicherten Firmware

6. Gehen Sie zurück in Ihre WLAN Einstellungen ihres Tablets und wählen Sie den Netzwerkrouter Ihres PRX800W Netzwerkes aus.

 $76 \times 100$ 

 $\bullet$ 

 $\bullet \bullet$  0

 $990$ 

 $\odot$ 

 $\bullet$   $\circledcirc$ 

 $a \in 0$ 

 $\circ$ 

WLAN

Bekannte Netzwerke werden automatisch verbunden. Falls kein bekanntes Netzwerk<br>vorhanden ist, mössen Sie manuell ein Netzwerk auswählen.

7. Öffnen sie wiederum die PRX Connect App. Es werden alle PRX Lautsprecher, die im Netzwerk verfügbar sind, links in der Spalte angezeigt (FOUND).

Öffnen Sie im Menü FIRMWARE UPDATE.

8. Drücken Sie UPDATE SPEAKERS.

9. Lautsprecher werden mit neuer Firmware aktualisiert.

Telefon 07131 2636-400 E-Mail info@audiopro.de

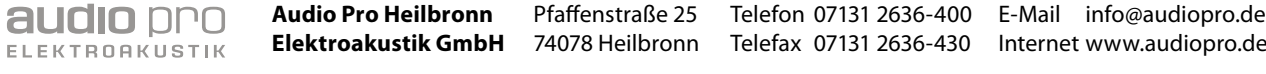

Alle Angaben ohne Gewähr. Technische Änderungen vorbehalten. Aktuelle Infos unter **www.audiopro.de**

- New Show **OCTEM Automatic Firmware Update CHECKE** on your coaskars with the DONE CHECK FIRMWARE UPDATE SPEAKERS
- Pad<sup>3</sup> 10:03  $\equiv$  $N<sub>e</sub>$ SYSTEM LEFT MAIN **RIGHT MAIN** Wi-Fi **Firmware Update User Guide** Wi-Fi Diagnostics LEFT SUBS **RIGHT SUBS** Edit New Show **MONITORS**

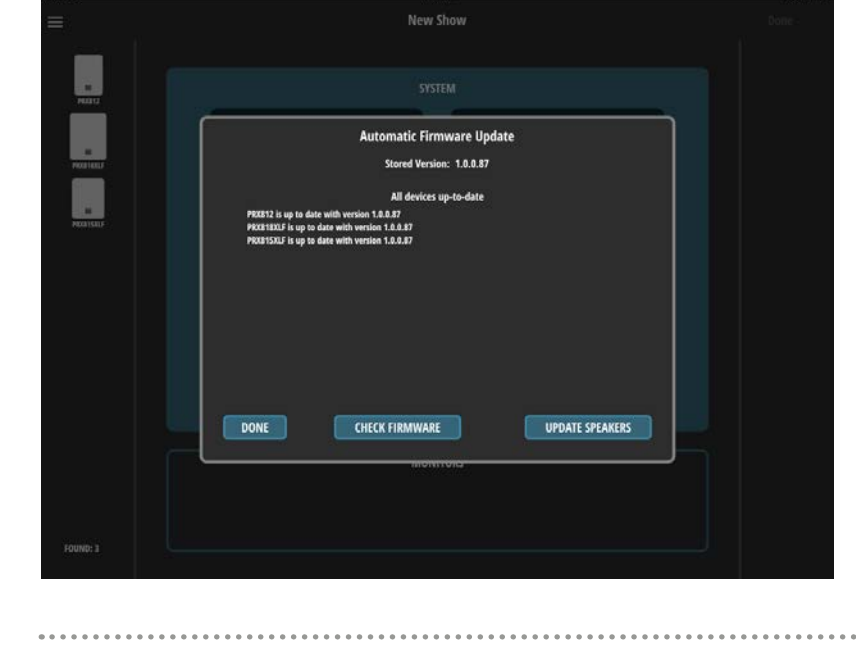

in na

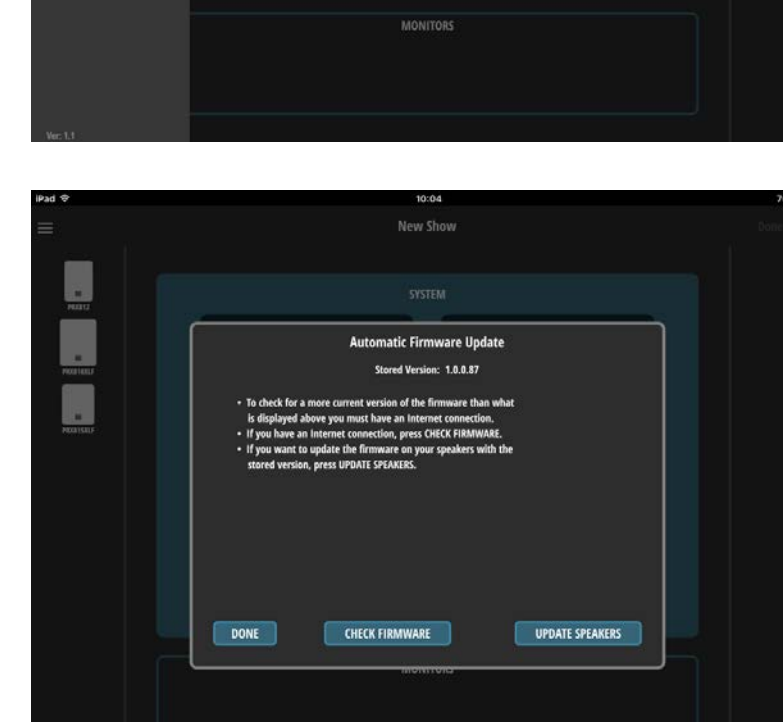